使用说明书

# TMS-2a型 布氏压痕自动测量系统

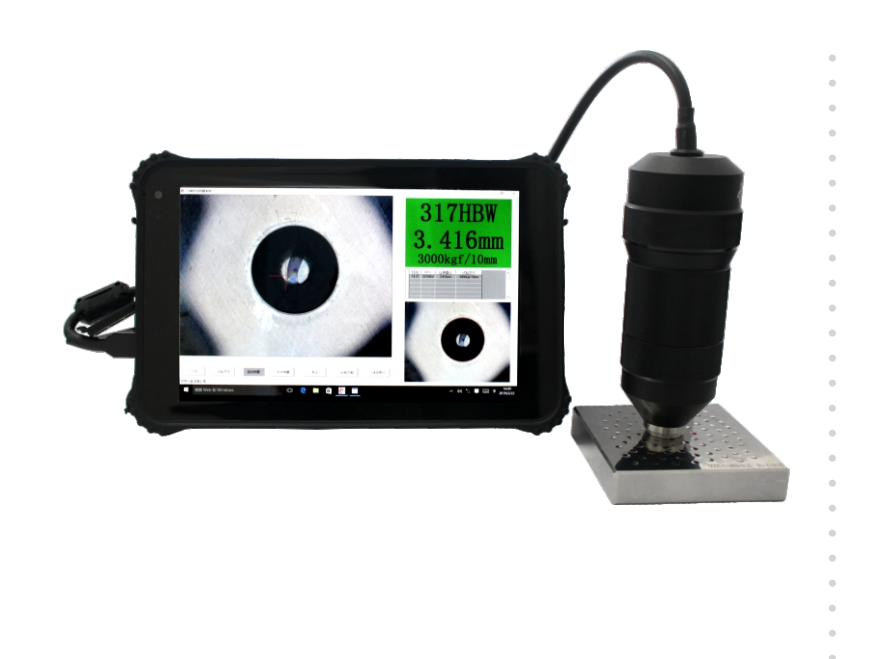

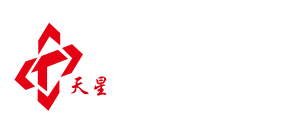

## 沈阳天星试验仪器股份有限公司

- 地址: 沈阳市浑南区文溯街17-1号
- 邮编: 110168
- 电话: 024-24200002
- 传真: 024-24230008
- 网址: www.tianxing.com.cn
- E-mail: sales@tianxing.com.cn

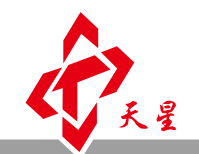

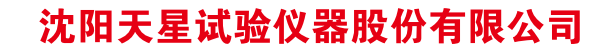

www.tianxing.com.cn

# 目录

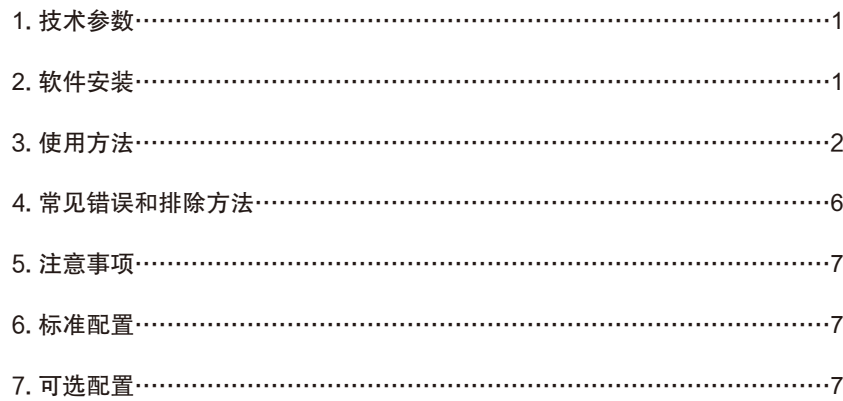

## 1. 技术参数

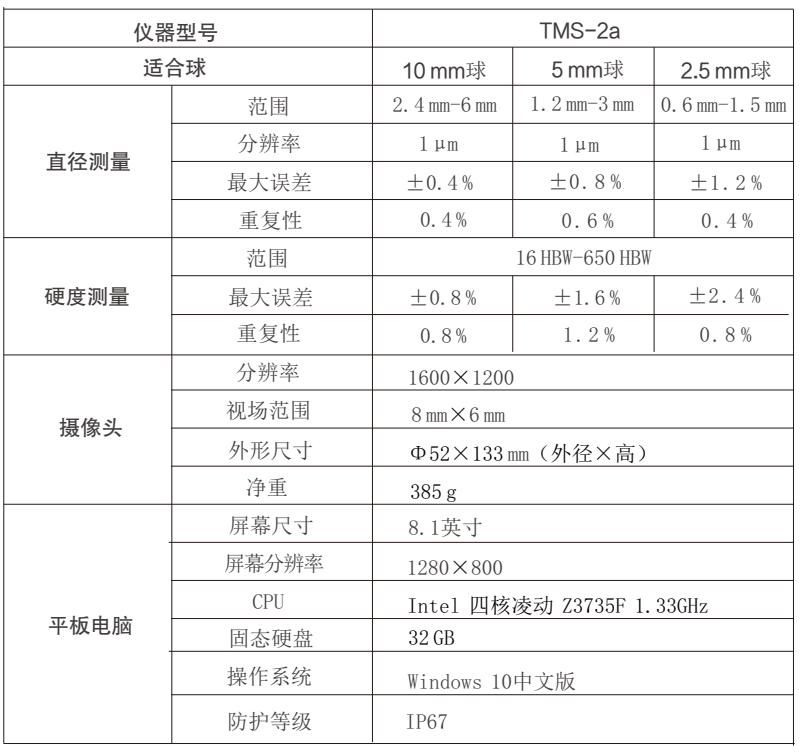

## 2. 软件安装

双击安装文件一压痕自动测量系统(如图1所示):

出现如图2所示安装界面。

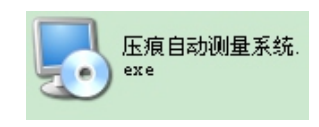

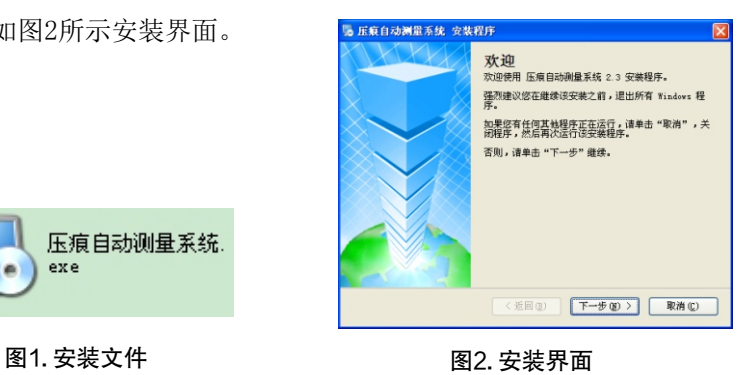

点击下一步,出现如图3所示的安装界面。

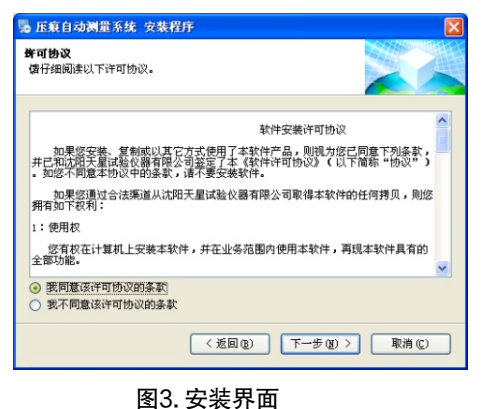

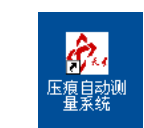

图4. 安装好的可执行文件

 同意许可协议,然后一直按下一步,直到桌面上出现压痕自动测量系统的 图标(如图4所示)。安装完成后,就可以使用了。

## 7.3 使用方法 3. 使用方法

双击桌面上"压痕自动测量系统"的图标进入软件。进入后的界面如图 5所示。

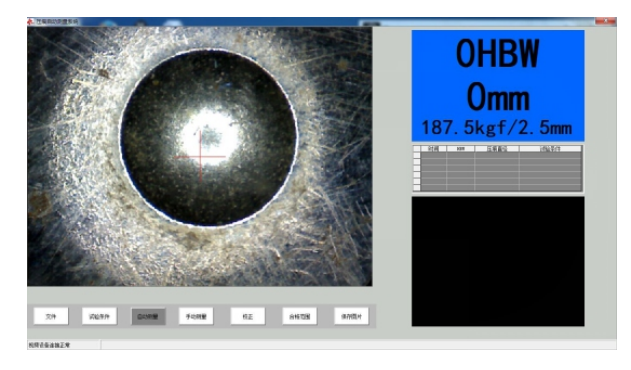

图5. 软件运行界面

注意:第一次使用本软件时,请正确选择压头和试验力参数,否则测量 结果无效。

#### 3.1 测量

#### 3.1.1 自动测量

如果"自动测量"键呈现灰色(如图5所示),表示当前状态为自动测量 状态。否则,用鼠标点击"自动测量"键讲入自动测量状态。将摄像头对准 压痕(图像中间的十字线最好在光圈的附近), 按下摄像头上的按钮, 显示 器右侧即可自动显示当前压痕的直径和相应的硬度值(如图6所示)。

#### 3.1.2 手动测量

如果"手动测量"键显示"三点式"或"四线式", 即说明当前为手动 测量状态。否则,点击"手动测量"键,在子菜单中选择"三点式"或"四 线式"完成手动测量的选择。在手动测量状态下,首先需要按摄像头上的按 钮,视频将会转换成一张图片。用鼠标在压痕上标记三个点(三点式)或用 四条切线来框住压痕(四线制),显示器右侧即可显示当前压痕的直径及硬 度值。完成一次测量后,再次按下摄像头上的按钮, 图片又变成视频即可讲 行下一次测量(如图7、图8所示)。

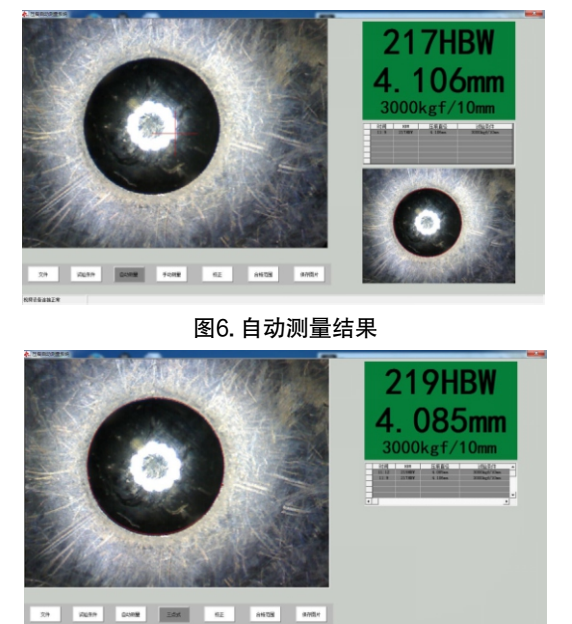

图7. 三点式测量

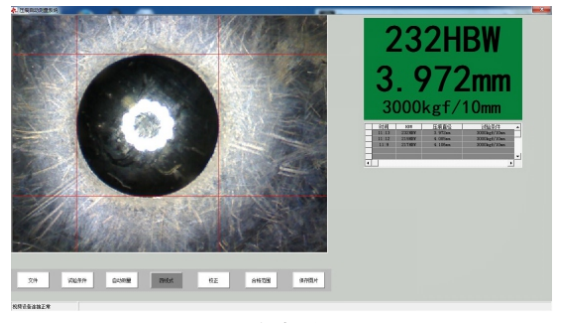

图8. 四线式测量

#### 3.2 校正

用鼠标单击"校正"键, 显示界面右侧的压痕直径和硬度值都变成了灰 色。此时,将压痕直径或硬度值中的任意一个进行更改,都可完成校正功能。 更改后,点击"完成校正"键即可(如图9所示)。仪器出厂前已做过校正。

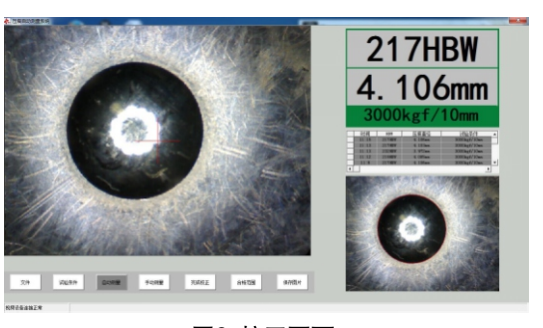

图9. 校正页面

#### 3.3 合格范围设定

用户可自行设定合格范围。如果硬度值在合格范围内,所有的显示都是绿 色(如图10所示);如果超出合格范围,显示红色(如图11所示);如果不设 合格范围,显示蓝色(如图12所示)。设定方法:单击"合格范围"键,在上 限中填入合格范围的上限值,在下限中填入合格范围的下限值,再次单击"合 格范围"键。

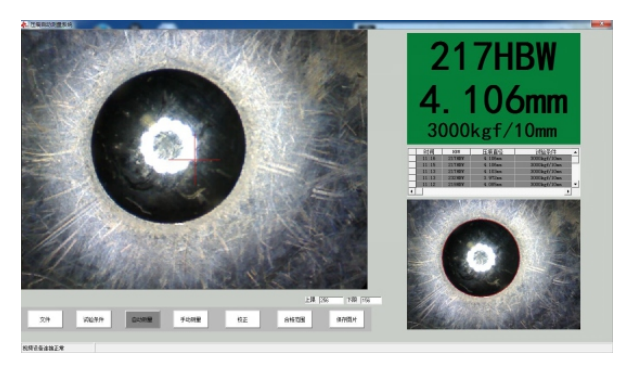

图10. 合格范围填写位置及硬度值在合格范围内的显示(绿色)

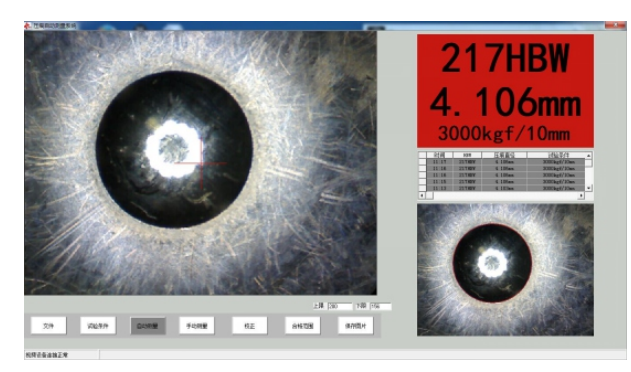

图11. 硬度值超出合格范围的显示(红色)

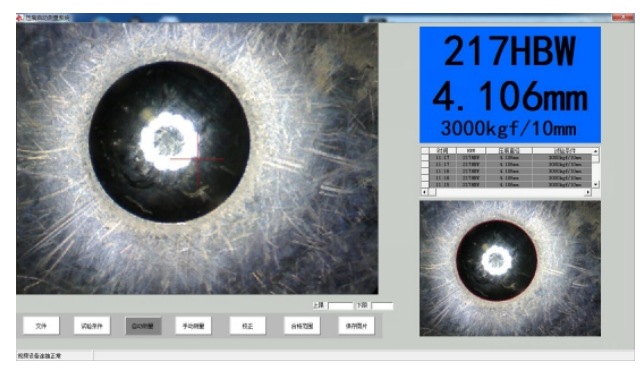

图12. 不设定合格范围时的显示(蓝色)

#### 3.4 历史数据

本软件可按日存储测试结果。存储在安装目录下的历史数据文件夹里。此 功能需要用户安装Excel或WPS。

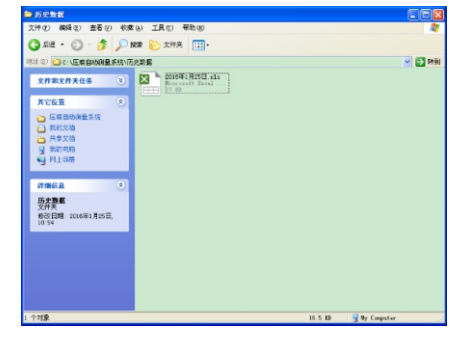

图13. 测试结果的存储

#### 3.5 保存图片

对于本软件不能识别的图片,您可以单击"保存图片",将图片保存在安 装目录\历史图片中。

## 4. 常见错误和排除方法

4.1 windows7 (32位) 系统中, 软件不 能启动

 如果在一些windows7(32位)系统 中,软件不能启动。可在安装目录中找 到"压痕自动测量系统"的可执行文 件,右键单击->属性->兼容性->Windows XP SP3(如图14所示)。

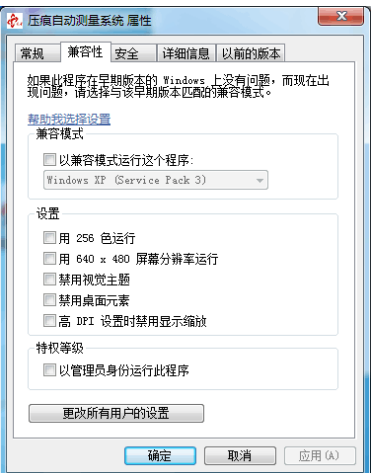

#### 图14. 以兼容模式运行压痕自动测量系统

#### 4.2 没有视频设备连接

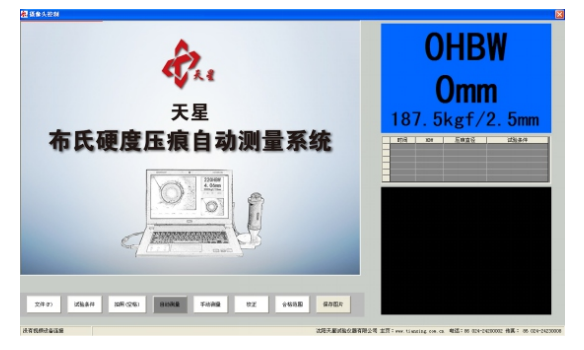

#### 图15. 没有视频设备连接

造成这个问题的主要原因是摄像头没有连好。

## 5. 注意事项

5.1 使用本软件时,建议退出杀毒软件;

5.2 使用本软件时,请禁用电脑摄像头。具体方法:右健单击"我的电脑"选择 "属性"左键打开选择"设备管理器"后选择"图像设备"再左键单击 "Intel(R) Avstream Camera(禁用)"即可。

## 6. 标准配置

摄像头

三防平板电脑

三防平板电脑电源充电器

三防平板电脑手绑带

三防平板电脑肩带

三防手提箱

标准压痕块×2

### 7. 可选配置

 磁力下接头 触控笔